# **Class Console: Class Legal products and floating licences**

Our previous licence security method locked the individual instance of the software to a specific piece of hardware - when the hardware changed, the key would need to be regenerated.

This was not a good solution for firms who had migrated to Citrix or Terminal Services as the hardware fingerprint changed every time the user logged on. Class provided an unprotected (as well as a protected) version for this very reason.

As we release new versions of each program we will no longer be producing an unprotected install file.

Instead, we will have two different methods of licence security - the standard method of one key per user to licence one copy of the software, or the floating licence system which has one key to cover all product users attached to the same network.

This document covers the second, floating licence, method.

# **Step 1 – activating the console**

- 1. Get a list of each computer's Windows user name (*Quantum* does this for you go to *Help/Licence* details and the computer name is displayed).
- 2. Email this list to [info@classlegal.com.](mailto:info@classlegal.com)
- 3. Support will then email you with your (single) registration key, and let you know everything is set up their end.
- 4. If you haven't already installed the relevant update do so now.
- 5. Then go to the application folder and run 'ClassConsoleSetup.exe'
- 6. Right click on the console icon (shown below) and click "Run as administrator":

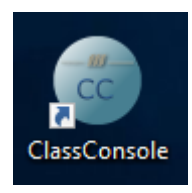

#### 7. You'll see this screen:

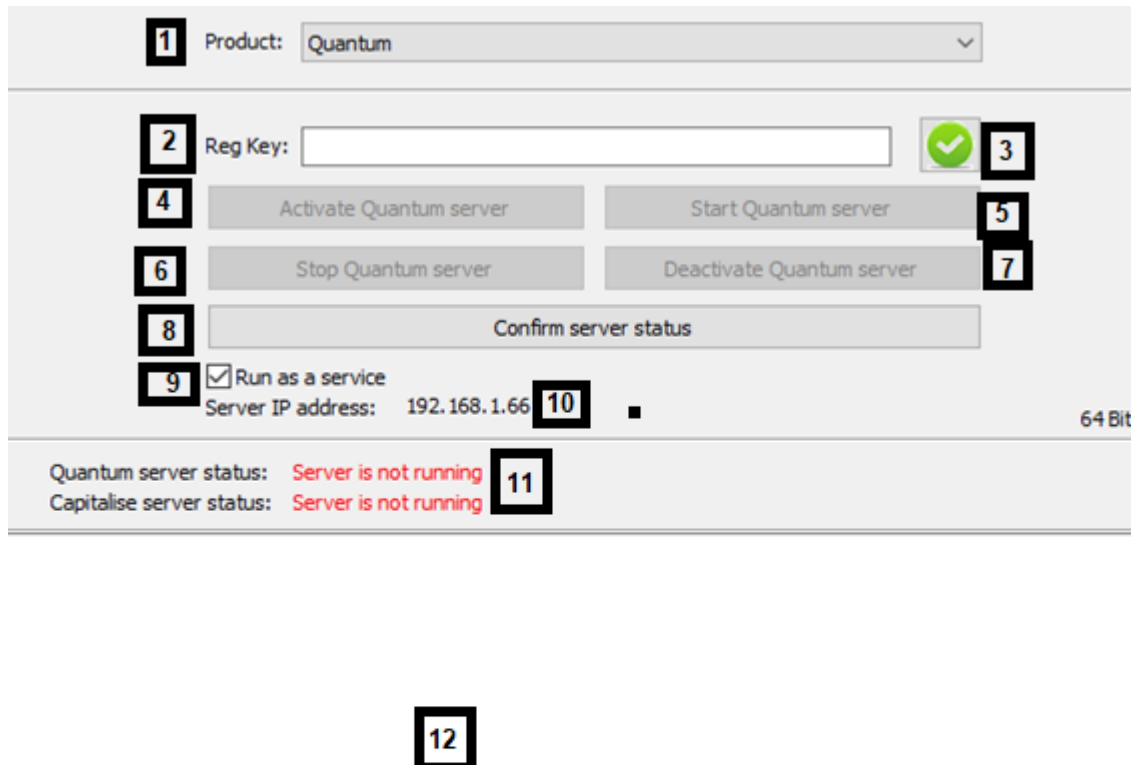

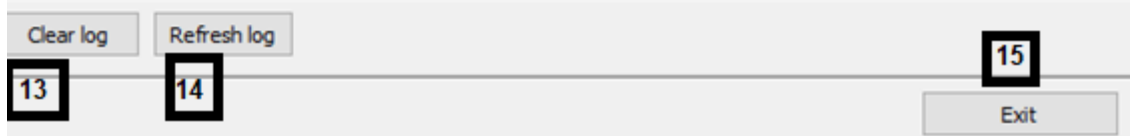

**[1]** *Product* – use the dropdown menu to select the appropriate product

**[2]** *Registration key* - this will be provided to you by Class support

**[3]** *Save registration key button* - if you don't save the licence key it will need to be re entered every time the Console program is run

**[4]** *Activate server* - this registers the key

**[5]** *Start server* - as it's name suggests, this actually starts the server running, and launches a process called '[Name of product]FloatServer.exe'

**[6]** *Stop server* - this kills the process of '[Name of product]FloatServer.exe'

**[7]** *Deactivate server* - this deregisters the key so that the server can be registered and started on a different host

**[8]** *Confirm server status* - this forces the program to search the list of active processes for the '[Name of product]FloatServer.exe' process

**[9]** *Run as service -* Starts'[Name of product]FloatServer.exe' as a service rather than a session process. This is checked by default and is probably how most users will use it.

**[10]** *Server IP address* - this is the IP address of the machine the console is running and is the address entered into the product when requested to do so.

**[11]** *Server status* - whether or not the server is currently running

**[12]** *Log window* - where any error messages returned from '[Name of product]FloatServer.exe' are displayed

**[13]** *Clear log* - this empties the log file and clears the log window

**[14]** *Refresh log* - this clears the log window and reloads it from the log file.

**[15]** *Exit* - exits the Console program. NOTE: the licensing program and the *Class Console* program are not linked, the *Class Console* merely facilitates starting and stopping it*,* so exiting the *Console* program will not stop the licensing program, although if the server is running you will be warned that the service is still running and asked if you wish to proceed with the exit.

- 8. Enter your registration key in **[2]**, tick **[3]** and then click on **[4]** and **[5]**.
- 9. Accept any Windows Firewall messages that appear and it should then say in **[11]** that your server is running.
- 10. When the console is first launched it will check to see if the service is currently running and set the server status display **[11]** accordingly. (We supply both 32 and 64 bit versions of the service and the console program should only use the appropriate version for the current environment.)
- 11. Click *Exit* **[15]** to leave the console. Note '[Name of product]FloatServer.exe' will carry on running in the background – this is essential so don't close it down!

# **Step 2 – activating the floating licence for each machine**

1. Now the console has been activated, make a note of your server IP address **[10].**

## **Instructions for** *Quantum*

- 2. Each instance of the program on your network needs to be manually switched over to use the floating licence system. **Once this has been done once it will never need to be done again on the same machine.**
- 3. Go to *Help/Licence details* and click the *Floating Licence* button at the bottom left of the screen:

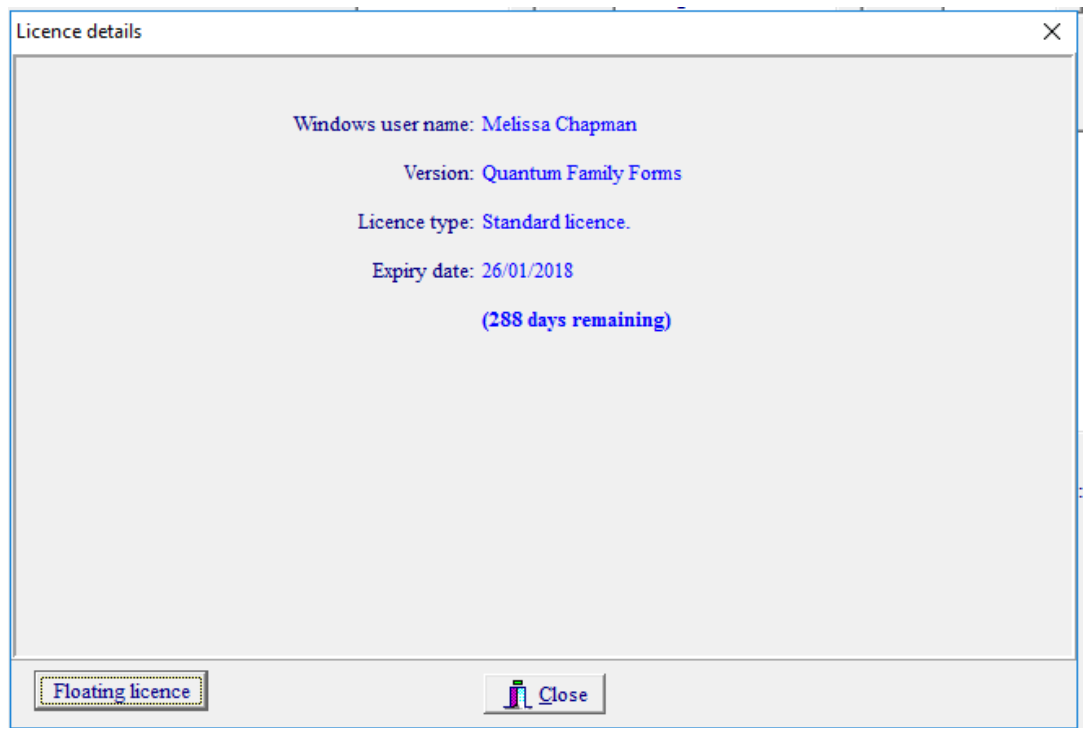

4. You'll then see this screen:

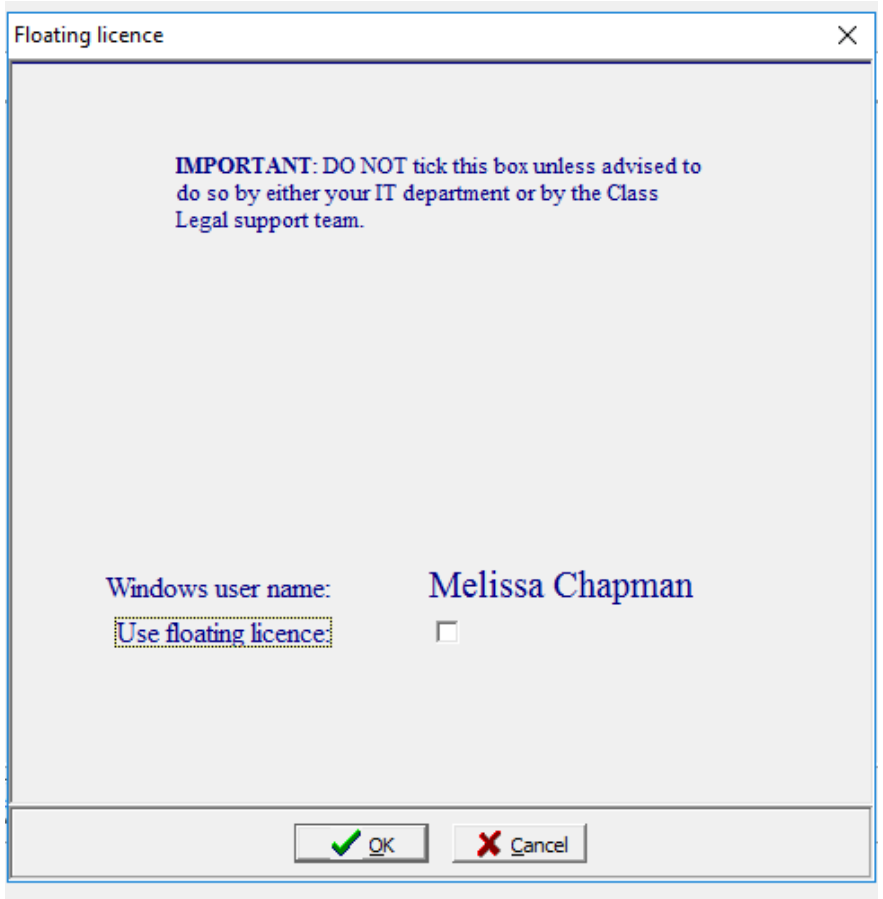

- *5.* Tick the *Use Floating Licence* check box, then click *OK.*
- *6.* Exit *Quantum.*
- 7. Go back into *Quantum* and at the prompt enter the IP address of the licence server **[9]**. (If you get a message first saying 'Failed to connect to floating license server' just click change server). Leave the port as 13 and click on OK.

## **Instructions for** *Capitalise II*

*Note: these instructions are identical to those from B. onwards in Registering Capitalise II (TurboFloat licencing system – either can be followed)* 

#### **Setting up as a primary or admin user for the a group**

- 1. Run the application and click to *Register new account.*
- 2. Fill in the fields there, ignoring the registration key field.
- 3. Each user needs their own account either create these accounts online on their behalf (by going to [www.capitalise.classlegal.com](http://www.capitalise.classlegal.com/) and repeating steps 1. and 2. above for each user) or ask the users to do it themselves on their installed versions.
- 4. Click on *Group* on the top right to create your group:
	- a. Enter your organisation's name.
	- b. Select if cases should belong to the organisation (most usual) or to individual users see the help screen for more info if needed.
	- c. Tick the *TurboFloat* box and enter your registration key and IP address, which can be found in the *Class Console* (see www.classlegalupdate.co.uk/ClassConsole.pdf).
	- d. Click *Save settings*.
- 5. A group has now been created, with you as the group admin, and other users can now be added.
- 6. Enter the email address of individuals that you would like to add to the group and click *Invite*.
- 7. When you're away from your desk, access your account online by going to [www.capitalise.classlegal.com](http://www.capitalise.classlegal.com/) and entering your email address and password.

#### **Additional users in a group of linked accounts**

- 1. If the primary or admin user hasn't already set up your account, do so by running the application and following steps B. 1. and 2. above.
- 2. Click on the bell icon on the top right and then on *Group invitations*…

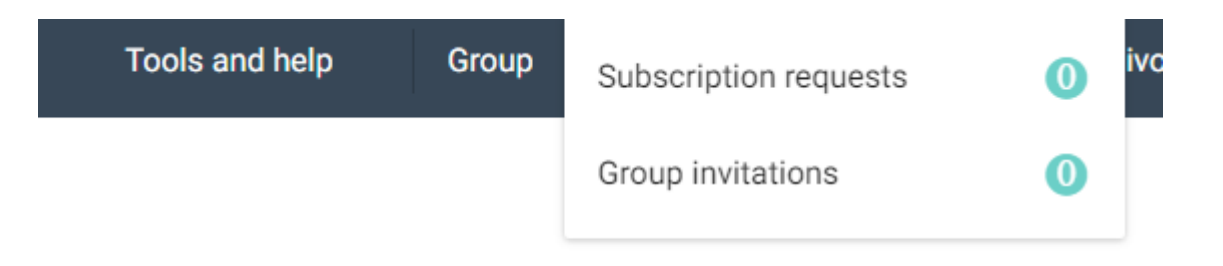

… and then tick to 'Join'.

3. When you're away from your desk, access your account online by going to [www.capitalise.classlegal.com](http://www.capitalise.classlegal.com/) and entering your email address and password.